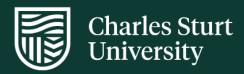

## User Guide Interaction Connect

Division of Information Technology

For further information please contact the IT Service Desk

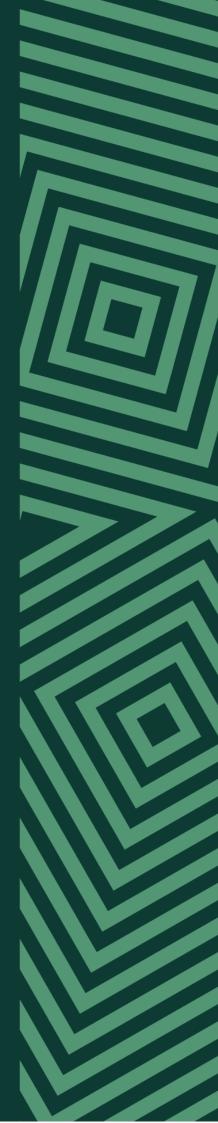

# Contents

| Overview                                                                                                    | . 4                                                           |
|----------------------------------------------------------------------------------------------------|---------------------------------------------------------------|
| Access Interaction Connect                                                                                                    | . 4                                                           |
| Getting started                                                                                                    | . 4                                                           |
| Opening Interaction Connect                                                                                                    |                                                               |
| Sitting at your usual workstation using a CSU telephone                                                                                                    | . 5                                                           |
| Sitting at a hot desk or alternate location using a CSU telephone                                                                                                    |                                                               |
| Sitting at a hot desk or alternate location using a mobile or alternate landline                                                                                                    |                                                               |
| Receiving calls                                                                                                    | 6                                                             |
| Answer call                                                                                                    |                                                               |
| Place call on hold                                                                                                    |                                                               |
| Send to voicemail                                                                                                    |                                                               |
|                                                                                                    |                                                               |
| Making calls                                                                                                    |                                                               |
| Using the dial pad                                                                                                    | . 7                                                           |
| Using your keypad                                                                                                    |                                                               |
| From the directory                                                                                                    | . 8                                                           |
| From your recent calls                                                                                                    | 8                                                             |
|                                                                                                    |                                                               |
| Call controls                                                                                                    |                                                               |
|                                                                                                    | . 9                                                           |
| Call controls                                                                                                    | <b>9</b><br>9                                                 |
| Call controls                                                                                                    | <b>9</b><br>9<br>9                                            |
| Call controls<br>Mute<br>Transfer                                                                                                    | 9<br>9<br>9                                                   |
| Call controls<br>Mute<br>Transfer<br>Disconnect                                                                                                    | 9<br>9<br>9<br>9<br>10                                        |
| Call controls<br>Mute<br>Transfer<br>Disconnect<br>Conference call                                                                                                    | 9<br>9<br>9<br>9<br>10<br>10                                  |
| Call controls<br>Mute<br>Transfer<br>Disconnect<br>Conference call<br>Forward<br>Call history                                                                                                    | 9<br>9<br>9<br>10<br>10                                       |
| Call controls<br>Mute<br>Transfer<br>Disconnect<br>Conference call<br>Forward                                                                                                    | 9<br>9<br>9<br>10<br>10                                       |
| Call controls<br>Mute<br>Transfer<br>Disconnect<br>Conference call<br>Forward<br>Call history                                                                                                    | 9<br>9<br>9<br>10<br>10<br>10<br><b>11</b>                    |
| Call controls<br>Mute<br>Transfer<br>Disconnect<br>Conference call<br>Forward<br>Call history<br>Your status                                                                                                    | 9<br>9<br>9<br>10<br>10<br>10<br><b>11</b><br><b>12</b>       |
| Call controls                                                                                                    | 9<br>9<br>9<br>10<br>10<br>10<br><b>11</b><br><b>12</b><br>12 |
| Call controls<br>Mute<br>Transfer<br>Disconnect<br>Conference call<br>Forward<br>Call history<br>Your status<br>Directories<br>Adding fields to the view                                                                                                    | 9<br>9<br>10<br>10<br>10<br><b>11</b><br><b>12</b><br>12      |
| Call controls<br>Mute<br>Transfer<br>Disconnect<br>Conference call<br>Forward<br>Call history<br>Your status<br>Directories<br>Adding fields to the view<br>Searching the directory                                                                                              | 9<br>9<br>9<br>10<br>10<br>10<br>10<br>11<br>12<br>12<br>12   |
| Call controls         Mute         Transfer         Disconnect         Conference call         Forward         Call history         Your status         Directories         Adding fields to the view         Searching the directory         Adding additional directory fields | 9<br>9<br>10<br>10<br>10<br><b>11</b><br>12<br>12<br>12<br>13 |

| Voicemail                        | 14 |
|----------------------------------|----|
| Listening to messages            | 14 |
| Using Interaction Connect        | 14 |
| Using Outlook                    | 16 |
| Using the voicemail service (99) | 17 |
| More help                        | 17 |

# Overview

This document details how to access Interaction Connect, login and perform common phone functions.

Interaction Connect is an interaction management application for call control at CSU. Interaction Connect offers more functionality then a standard telephone. In addition to making and receiving phone calls, it is used to manage voicemail, conference calls, phone queues and web chats.

Interaction Connect can be accessed via Virtual Desktop Infrastructure (VDI) or by using CSU computers on the CSU network either on campus or via Virtual Private Network (VPN).

## **Access Interaction Connect**

Interaction Connect requires the purchase of a one-off license to grant access. Attempting to login to Interaction Connect without a license will present the below error:

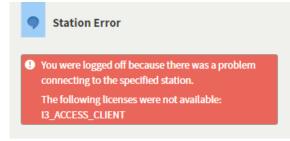

To obtain an access license, please contact the Computer Shop.

# Getting started

## **Opening Interaction Connect**

- 1. Open a web browser and enter https://icweb.csu.edu.au
- 2. At Log On With screen, click Windows Authentication
- 3. Tick Always use this authentication type to save your preference

| •   | Log On With                       |
|-----|-----------------------------------|
|     | Windows Authentication            |
|     | Interaction Center Authentication |
| 🖌 🕥 | ways use this authentication type |

Note: Using call queues or managing multiple numbers may have different login requirements. Contact the <u>IT Service Desk</u> to request additional assistance if your particular requirement is not addressed here.

4. At the *Choose a Station* page, you'll need to specify where you would like your calls to be sent. You have the options below.

## Sitting at your usual workstation using a CSU telephone

- Choose your default workstation number which should appear as the first option
   Click Choose Station to log in

| <ul> <li>34510         This is your default workstation     </li> <li>Another Station         Enter station details.     </li> <li>Use this station automatically the next time I log on</li> </ul> | •       | Choose a Station                                     |
|----------------------------------------------------------------------------------------------------|---------|------------------------------------------------------|
|                                                                                                    | tt<br>A | his is your default workstation.                     |
| Cancel Choose Station                                                                                                    |         | se this station automatically the next time I log on |

## Sitting at a hot desk or alternate location using a CSU telephone

1. Select Another Station

I

- 2. From the Workstation drop down, select Workstation and enter the phone number of the handset at the desk you are sitting at
- 3. Click Choose Station to log in

| ( | Choose a Station                                                              |
|---|-------------------------------------------------------------------------------|
| 0 | <b>34510</b><br>This is your default workstation.                             |
| ۰ | Another Station<br>Enter station details.                                     |
|   | Workstation -                                                                 |
|   | Workstation                                                                   |
| N | 34511                                                                         |
|   | Use this station automatically the next time flog on<br>Cancel Choose Station |

#### Sitting at a hot desk or alternate location using a mobile or alternate landline

If you are not sitting at your usual desk, you can manage calls using Interaction Connect and use a remote phone number, such as a home landline or mobile phone.

Please note: Interaction Connect can only be used on a CSU device either on campus or via a VPN connection. For more information on VPN, go to <u>https://www.csu.edu.au/division/dit/staff/training/self-help/sc/virtual-private-network-vpn</u>

1. Send calls to another number by selecting Remote Number and enter the phone number you are using

| 0 | <b>34510</b><br>This is your default workstation.     |
|---|-------------------------------------------------------|
| ۲ | Another Station<br>Enter station details.             |
|   | Remote Number 👻                                       |
|   | 0403123123                                            |
|   | Persistent                                            |
|   | Use this station automatically the next time I log on |
|   | Cancel Choose Station                                 |

2. Click on Choose Station to log in

When making calls, dial using Interaction Connect – your remote number will then ring. When you pick up the call, it will dial the number you entered.

# **Receiving calls**

#### **Answer call**

When you receive a call, a new call will display inside Interaction Connect.

To answer a call:

1. Click the call in the My Interactions window and click on the Pickup icon

| •   | INTERACTI         | ON CONNECT              | V 📼                | O Available 02  | 2:33:08 🖌 🕅 🍯 🖨          | - C 4   | ≡ |
|-----|-------------------|-------------------------|--------------------|-----------------|--------------------------|---------|---|
| 6   | My Interactions 兴 | Administration 🗙 🐻      | station_108 🗙 📃 Op | erator 🗙 🕂      |                          |         |   |
|     | Name              | Details                 | Duration           | State           | Queue                    | Ę       | ≣ |
| - 1 | 🤤 Joe Smith       | Last updated by th      | e Sys 00:16:05     | Held            | Administration           |         | ₿ |
|     | Ø Betty Jones     | I need help trackin     | g an 00:14:29      | Held            | Administration           |         | Ð |
|     |                   |                         |                    |                 |                          |         | • |
|     |                   |                         |                    |                 |                          |         | 3 |
|     |                   |                         |                    |                 |                          |         |   |
|     | _                 |                         | •                  | 0               | • • •                    | •       |   |
| Pic |                   | Nute Transfer Voicemail | Disconnect Join    | Listen Coach Re | ecord Pause Secure Pause | Private |   |

2. You can also double-click the alerting call in the My Interactions window

#### Place call on hold

To place a current or incoming call on hold:

- 1. Select the Hold icon (caller will hear on hold music)
- 2. Press either the Hold or Pickup icon to take the selected call off hold

## Send to voicemail

Send a current or incoming call to Voicemail by selecting the interaction in the *My Interactions* window and click on Voicemail

| 🔂 My   | Interacti | ions × | Fin v    | vorkgroup1   | ×              | F -     |        |       |         |           |           |              |
|--------|-----------|--------|----------|--------------|----------------|---------|--------|-------|---------|-----------|-----------|--------------|
|        | Name      |        |          | Details      |                | Duratio | n      |       | State   | c         | )ueue     | E            |
| ø      | Peter Sr  | nith   |          | Last updated | l by the Syste | 22:57:1 | 19     |       | Connect | ted       |           |              |
| Î      | Peter Sr  | nith   |          |              |                | 00:00:0 | )5     |       | Connect | led       |           |              |
|        |           |        |          |              |                |         |        |       |         |           |           |              |
|        |           |        |          |              |                |         |        |       |         |           |           |              |
|        |           |        |          |              |                |         |        |       |         |           |           |              |
|        | X         | 1/2    | ⋺        | 0.0          |                | 20      | ļ      | 8     | •       | 6         |           | $\mathbf{O}$ |
| Pickup | Hold      | Mute   | Transfer | Voicemail    | Disconnect     | Join    | Record | Pause | Private | Secure Pa | use Coach | Listen       |

# Making calls

## Using the dial pad

1. On the right-hand side of the My Interactions window, click on the dial pad icon

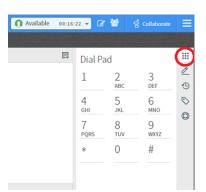

2. Click the numbers required and then click on Dial in the Dial a Number field at the top of screen

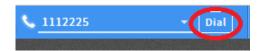

## Using your keypad

1. Click on the phone icon at the top of screen to open the Dial a Number field

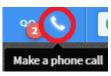

2. Using your keyboard, enter the number required and click on Dial

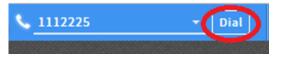

## From the directory

- 1. Click on the search bar at the bottom of the directory window
- 2. Enter your search term and press enter

| E Company Directory | / × +      |       |
|---------------------|------------|-------|
| Last Name 👻         | First Name | Exten |
| Twigg               | Lisa       | 3451( |
| Twi                 | Q          |       |

3. To make the call, click either on the blue extension or double click the entry

#### From your recent calls

- 1. Click on the phone icon at the top of screen to open the Dial a Number field
- 2. Click on the small arrow on the right-hand side to display your recent calls

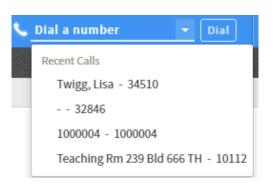

3. Click on a recent call to dial the number

# Call controls

While on a call, the call control icons at the centre of screen will become available.

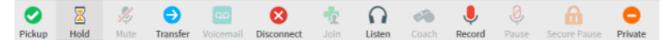

#### Mute

Mute your microphone to stop the system sending sound to the other party:

- 1. Select the Mute icon
- 2. Select the Mute icon again to disable

## Transfer

To transfer a call:

- 1. Click the Transfer icon (a dialog box will open)
- 2. Enter the number you wish to transfer the call to in the dialog box
- 3. As you type the recipient's name or number into the text box, a drop-down of choices appears:
  - a. Selecting Dial 'your entry' as digits creates a call as you type the number
  - b. Selecting a contact name from the drop down will phone their extension
- 4. Click on Transfer

| Transfer: Drake, Paul | ×                 |
|-----------------------|-------------------|
| Transfer To           |                   |
| 19808 (519808)        | Options 🗸         |
| <b>L</b> 19808        |                   |
|                       |                   |
| Help                  | Cancel Transfer - |

#### Disconnect

To end a call:

- 1. Select the interaction from the My Interactions window
- 2. Click on Disconnect

## **Conference call**

Conferences will show up in the main queue list (in a tree fashion) with your call at the top of the list.

To expand or collapse the list of callers on the conference, a plus or minus sign can be clicked.

To add parties to a conference, you may drag a connected call to the conference:

- 1. Call the first participant you want in the conference and then call the second participant (the first participant will be put on hold)
- 2. Once the second participant answers, hold down the mouse button and drag the second call into the first call and release the mouse (a new interaction called **Conference** will appear)
- 3. To add other participants, call and then drag and drop the connected calls into the conference

#### Forward

If you are away from your desk but need to be accessible at another number, you can forward your calls. Calls can be forwarded to another internal extension, local number, long distance or a mobile phone.

To set your call forward:

- 1. Click on the Status Details drop down on the top right toolbar
- 2. Select Available, Forward
- 3. Enter the number you wish to forward your calls to

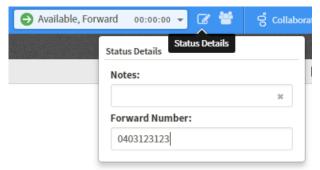

4. To cancel, return your status to Available

#### **Call history**

Add your Call History view to Interaction Connect to check for calls made, received and missed.

1. Click on the '+' icon next to My Interactions window

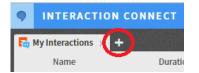

2. Tick Call History and click Add View

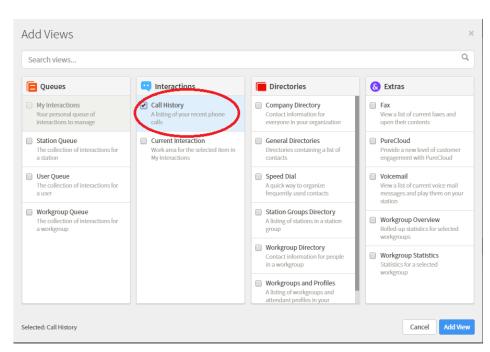

3. Once added Call History will appear as a tab at the top of screen

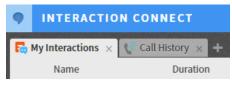

# Your status

Your status can be set using the drop-down menu on the top toolbar

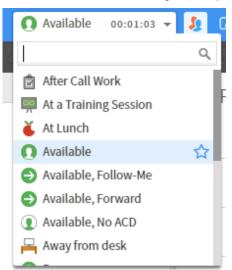

You can also select up to 5 favourite statuses by clicking the star to the right.

To the right of My Status, you will see Status Details icon. By clicking this, you can set:

- A forward number for the Available, Forward status
- Notes that other people with IC can read
- An estimated time and date you will be back (with Out of the Office or At Lunch statuses)

| Available | 00:00:43 🔻     | 🧏 🖉 🖀          | ල් Collabor |
|-----------|----------------|----------------|-------------|
|           | Status Details | Status Details |             |
|           | Notes:         |                |             |
|           |                |                | ж           |
|           |                | ABC            | DFF         |

## Directories

The default directory (Company Directory) contains the contact information of all CSU users.

#### Adding fields to the view

Additional information about contacts can be displayed by adding fields to this view. To do this:

- 1. Click on the column icon at the right-hand side of the Directory window.
- 2. Tick the columns to add commonly used columns are Name, Status and On Phone

|                                | Ę    |
|--------------------------------|------|
| Standard Columns               |      |
| ✓ Name                         | - I. |
| <ul> <li>First Name</li> </ul> | _    |
| 🖉 Last Name                    |      |
| Company                        |      |
| <ul> <li>Department</li> </ul> |      |
| <ul> <li>Extension</li> </ul>  |      |
| Business Phone                 | _    |
| Home Phone                     | _    |

#### Searching the directory

This directory can be searched by entering search terms into the search bar at the bottom and pressing enter.

| E Company Directory | * <b>+</b> |            |      |            |              |
|---------------------|------------|------------|------|------------|--------------|
| Last Name           | First N    | lame       | Ð    | tension    | Departme     |
|                     |            |            | 34   | 1741       |              |
| Twigg               | Lisa       |            | 34   | 1510       | Informatic   |
|                     |            |            |      |            |              |
|                     |            |            |      |            |              |
|                     |            |            |      |            |              |
|                     |            |            |      |            |              |
| twigg, li           |            | Q          |      |            |              |
| 0.0                 |            | <b>•</b> - |      | B          | 20           |
| Dial Chat           | Voicemail  | Transfer   | Park | Properties | Change Statu |

## Adding additional directory fields

To add other fields to the directory view:

| 🔁 Company Dire | ctory × +  |           |                       |                                |
|----------------|------------|-----------|-----------------------|--------------------------------|
| Last Name      | First Name | Extension | Department On Phone   | Status                         |
| Drake          | Paul       | 32846     | Information Technolog | Standard Columns               |
| Drake          | Margot     | 57500     | Head of Orange Campu  | 👌 🗹 Name                       |
|                |            |           |                       | <ul> <li>First Name</li> </ul> |
|                |            |           |                       | 🕑 Last Name                    |
|                |            |           |                       | Company                        |
| drak           | Q          |           | Page 1 of 1           | <ul> <li>Department</li> </ul> |

- 3. Add name to the view to enable a search on both first and last name
- 4. To search using full name, enter the last name then first name separated by a comma e.g. Drake, Paul

#### Making calls from directories

To call a person from within a directory:

- 1. Click the blue number listed under Extension or
- 2. Select the entry and click Dial at the bottom of the page

| Company Directory × + |            |           |                       |          |
|-----------------------|------------|-----------|-----------------------|----------|
| Last Name             | First Name | Extension | Department            | On Phone |
| Drake                 | Paul       | 32846     | Information Technolog |          |
| Drake                 | Margot     | 57500     | Head of Orange Campu  |          |
|                       |            |           |                       |          |
|                       |            |           |                       |          |

## Adding a directory

Extra directories can be added to the window with most University workgroups listed. Workgroups break down into listings of sections, schools and divisions at CSU.

To add a directory:

- 1. Click the '+' icon located to the centre right of the screen
- 2. Select Show All Views

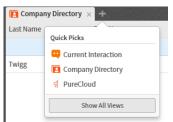

- 3. Under *Directories* select Workgroup Directory, select the directory you would like to add and click Add View
- 4. The new directory will appear as a tab next to the Company Directory

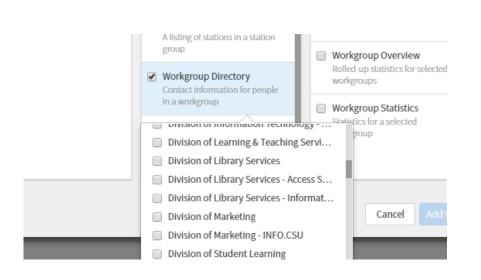

#### **Removing a directory**

To remove a directory, click Close  $\square$  on the Directories tab.

Any tab you remove can be added again.

The company directory cannot be removed.

# Voicemail

#### Listening to messages

Voicemail can be accessed in 3 ways:

- Play from Voicemail view within Interaction Connect
- Play from the voicemail notification email in Outlook
- Dial the voicemail service '99'

## **Using Interaction Connect**

Add the voicemail viewer:

- 1. Click the '+' icon located to the centre right of the screen
- 2. Select Show All Views

|           | ny Directory × +      |
|-----------|-----------------------|
| Last Name | Quick Picks           |
|           | 😐 Current Interaction |
| Twigg     | Company Directory     |
|           | g PureCloud           |
|           | Show All Views        |
|           |                       |

#### 3. Under Extras select Voicemail and click Add View

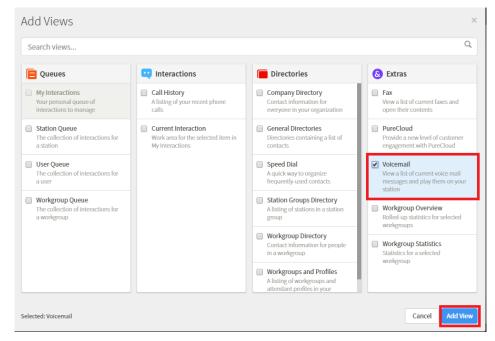

Voicemail will appear as a tab at the top of screen

| 1                                                                                                    | INTERACTION CONNECT                                                  |                                    |                     |              |  |  |
|----------------------------------------------------------------------------------------------------|----------------------------------------------------------------------|------------------------------------|---------------------|--------------|--|--|
|                                                                                                    | 🖪 My Interactions 🗙 😢 Call History 🗴 🔤 Voicemail 🗙 🛨                 |                                    |                     |              |  |  |
| NNONIO                                                                                                    | All Voicemail 👻 Newest On Top 👻                                      |                                    |                     |              |  |  |
| CONCERCION OF CONCERCION OF CONCERCIONO OF CONCERCIONO OF CONCERCIONO OF CONCERCIONO OF CONCERCIONO OF CONCERCIONO OF CONCERCIONO OF CONCERCIONO OF CONCERCIONO OF CONCERCIONO OF CONCERCIONO OF CONCERCIONO OF CONCERCIONO OF CONCERCIONO OF CONCERCIONO OFICIONO OFICONO OFICIONO OFICIONO OFICIONO OFICIONO OFICIONO OFICIONO OFICIONO OFICIONO OFICIONO OFICIONO OFICIONO OFICIONO OFICIONO OFICIONO OFICIONO OFICIONO OFICIONO OFICIONO OFICIONO OFICIONO OFICIONO OFICIONO OFICIONO OFICIONO OFICIONO OFICIONO OFICICONO OFICIONO | Mitsch, Steven<br>IC Voicemail: from Steven Mitsch 19863 - 9 seconds |                                    |                     |              |  |  |
|                                                                                                    |                                                                      | Munn, Kellie<br>IC Voicemail: fror | n Kellie Munn 34094 | - 38 seconds |  |  |

- 4. To listen, click the play button next to the voicemail.
- 5. On the top toolbar, a voicemail waiting indicator icon appears when you have unheard voicemail messages. The number on the icon indicates the number of unheard messages

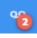

6. Click the icon to select the Voicemail view and bring it to the front if it is behind another view.

#### **Using Outlook**

When a caller leaves you a voicemail message, you will receive an email informing you that you've received a message and has the message attached.

The email contains:

- time of the call
- callers details
- length of the voicemail message
- 1. Double click on the attachment to open the voicemail.

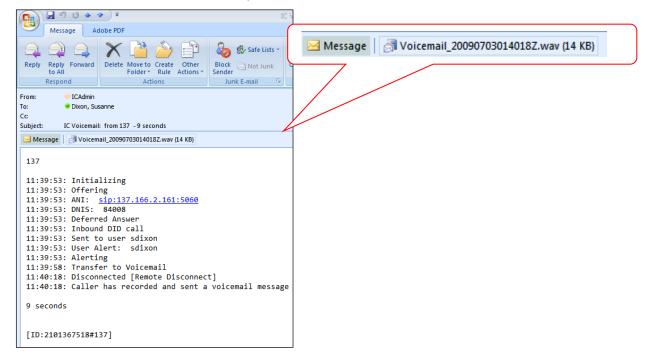

2. The voicemail will play in your preferred media software. Alternatively, you can install the Voicemail Player from the Install Software icon <a href="https://www.csu.edu.au/division/dit/staff/training/self-help/software-and-online-applications/software-installation">https://www.csu.edu.au/division/dit/staff/training/self-help/software-and-online-applications/software-installation</a> to play voicemail audio.

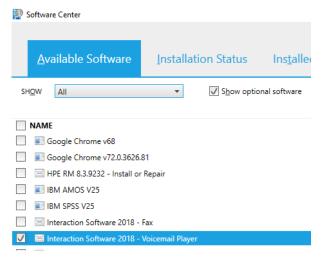

3. In the 'Interaction Voicemail' player, click the play button to play voicemail messages via your pc speakers. See below:

| 🏚 Interaction Voicemail |             |
|-------------------------|-------------|
| Play Button             |             |
|                         |             |
|                         |             |
|                         |             |
| 0:00:00 / 0:00:25       | 🥃 Connected |

## Using the voicemail service (99)

To listen to your voicemail messages through the CSU phone system, dial 99 and enter your pin when prompted.

# More help

For more information:

Access the Interaction Connect help:

- 1. Click on the menu icon at the top right of screen
- 2. Click on the Help button

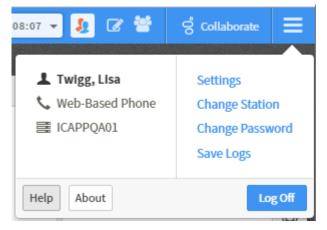

Access the Interaction Connect Help pages